# InfoPrint 1736J/1756J

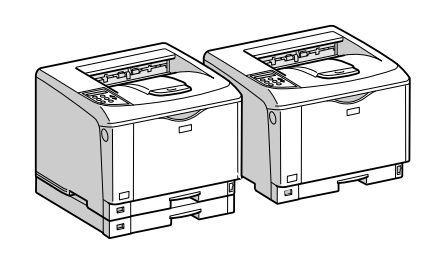

ソフトウェアガイド

- 印刷するための準備
- $\boxed{2}$ プリンタードライバー画面と設定方法
- 3 いろいろな印刷
- 用紙に独自の名前をつけて使用する
- プリンター本体の設定
- 機器の監視
- プリントサーバーの準備
- 8 Windowsの補足情報
- Mac OSで使う
- UNIXで使う
- 11 付録

安全に正しくお使いいただくために、操作の前には必ずプリンター本体同梱の『安全 に正しくお使いいただくために』をお読みください。

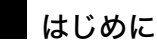

このたびは本製品をお買い上げいただき、ありがとうございます。

この使用説明書は、製品の正しい使い方や使用上の注意について記載してあります。ご使用の前に、この使用説明書を最後までよ くお読みの上、正しくお使いください。また、この使用説明書が必要になったとき、すぐに利用できるように保管してください。

### n 商標

- AppleTalk、Macintosh、TrueType は、米国および他の国々で登録された Apple Computer, Inc. の登録商標または商標です。
- BMLinkS は、社団法人 ビジネス機械・情報システム産業協会の登録商標です。
- EPSON、ESC/P は、セイコーエプソン株式会社の登録商標です。
- IBM、DOS/V は米国 IBM Corporation の登録商標です。
- Microsoft、Windows、WindowsNT、MS-DOS は、米国 Microsoft Corporation の米国およびその他の国における登録商標です。
- NEC は、日本電気株式会社の登録商標です。
- NetWare は、米国 Novell, Inc. の登録商標です。
- PC-98NX シリーズは、日本電気株式会社の製品です。
- PC-PR201H シリーズは、日本電気株式会社の商標です。
- その他の製品名、名称は各社の商標または登録商標です。
- \*Windows® 95 の製品名は、Microsoft® Windows® 95 です。
- ・ \*Windows® 98 の製品名は、Microsoft® Windows® 98 です。
- <sup>z</sup> \*Windows® Me の製品名は、Microsoft® Windows® Millennium Edition (Windows Me) です。
- <sup>z</sup> \*Windows® 2000 の製品名は以下のとおりです。 Microsoft® Windows® 2000 Professional Microsoft® Windows® 2000 Server
- Microsoft® Windows® 2000 Advanced Server
- <sup>z</sup> \*Windows® XP の製品名は以下のとおりです。 Microsoft® Windows® XP Home Edition
- Microsoft<sup>®</sup> Windows<sup>®</sup> XP Professional ・ \*Windows Server<sup>®</sup> 2003 の製品名は以下のとおりです。
- Microsoft® Windows Server® 2003 Standard Edition Microsoft<sup>®</sup> Windows Server<sup>®</sup> 2003 Enterprise Edition Microsoft® Windows Server® 2003 Web Edition
- ・ \*Windows Server<sup>®</sup> 2003 R2 の製品名は以下のとおりです。 Microsoft® Windows Server® 2003 R2 Standard Edition Microsoft® Windows Server® 2003 R2 Enterprise Edition
- ・ \*Windows NT® 4.0 の製品名は以下のとおりです。
- Microsoft® Windows NT® Server 4.0

Microsoft® Windows NT® Workstation 4.0

平成書体は、(財)日本規格協会と使用契約を締結し使用しているものです。他のフォントと同様、フォントとして無断複製する

ことは禁止されています。

### 複製、印刷が禁止されているもの

本機を使って、何を複製、印刷してもよいとは限りません。法律により罰せられることもありますので、ご注意ください。 1.複製、印刷することが禁止されているもの

、--------<br>(見本と書かれているものでも複製、印刷できない場合があります。) ・紙幣、貨幣、銀行券、国債証券、地方債券など ・日本や外国の郵便切手、印紙 (関係法律) ・紙幣類似証券取締法 ・通貨及証券模造取締法 - 一覧会会にある。<br>- 郵便切手類模造等取締法 ・印紙等模造取締法 ・ <sub>中級 3 医星状毒素<br>・ (刑法 第 1 4 8条 第 1 6 2 条)</sub> 2.不正に複製、印刷することが禁止されているもの ・外国の紙幣、貨幣、銀行券 ・株券、手形、小切手などの有価証券 ・<sub>応か、」「ル、、。。。。。。。。。。。。。。</sup><br>・国や地方公共団体などの発行する定期券、同数券、通行券、食券など、権利や事実を証明する文書ま<br>・個人、民間会社などの発行する定期券、同数券、通行券、食券など、権利や事実を証明する文書ま</sub> ・個人、民間会社などの発行する定期券、回数券、通行券、食券など、権利や事実を証明する文書または図画 (関係法律) ・刑法 第149条 第155条 第159条 第162条 ・外国ニ於テ流通スル貨幣紙幣銀行券証券偽造変造及模造ニ関スル法律 3.著作権法で保護されているもの 著作権法により保護されている著作物(書籍、音楽、絵画、版画、地図、図面、映画および写真など)を複製、印刷するこ とは、個人または家庭内その他これに準ずる限られた範囲内で使用する目的で複製、印刷する場合を除き、禁止されていま す。

\* 画面の表示内容やイラストは機種、オプション、機能の設定によって異なります。

# マークについて

本書で使われているマークには次のような意味があります。

### **八危険**

※安全上のご注意についての説明です。

この表示を無視して、誤った取り扱いをすると、人が死亡または重傷を負う可能性が想定 される内容を示しています。

『ハードウェアガイド』「安全に正しくお使いいただくために」にまとめて記載しています ので、必ずお読みください。

### ∧注意

※安全上のご注意についての説明です。

この表示を無視して、誤った取り扱いをすると、人が傷害を負う可能性が想定される内容 および物的損害のみの発生が想定される内容を示しています。

『ハードウェアガイド』「安全に正しくお使いいただくために」にまとめて記載しています ので、必ずお読みください。

### $\Omega$ 重要

機能をご利用になるときに留意していただきたい項目を記載しています。紙づまり、原稿 破損、データ消失などの原因になる項目も記載していますので、必ずお読みください。

4 補足

機能についての補足項目、操作を誤ったときの対処方法などを記載しています。

日参照

説明、手順の中で、ほかの記載を参照していただきたい項目の参照先を示しています。 各タイトルの一番最後に記載しています。

 $\lbrack$ 

キーとボタンの名称を示します。

『 』

本書以外の分冊名称を示します。

1. 印刷するための準備

同梱のCD-ROMからドライバーやソフトウェアをインストールする手順などについての説 明です。

# おすすめインストール

Windows 98/Me/2000/XP または Windows Server 2003/2003 R2 をご使用の場合、同梱の CD-ROM から簡単にソフトウェアをインストールすることができます。

[おすすめインストール]ボタンをクリックすると、プリンターをネットワーク接続してい る場合は「プリンタードライバー」と「Infoprint Navigator」がインストールされ、TCP/IP ポートが設定されます。プリンターをパラレル接続している場合は「プリンタードライ バー」がインストールされ、LPT1 ポートが設定されます

おすすめインストールが利用できるのは、ご使用の OS が Windows 98/Me/2000/XP または Windows Server 2003/2003 R2 の場合です。

### ☆重要

- ご使用の OS が Windows 2000、Windows XP Professional、または Windows Server 2003/ 2003 R2 をご使用の場合は「プリンタの管理」のアクセス権が必要です。Administrators グループまたは PowerUsers グループのメンバーとしてログオンしてください。
	- 1 すべてのアプリケーションを終了します。
	- 2 本機に付属の CD-ROM をパソコンの CD-ROM ドライブにセットします。 インストーラーが起動します。

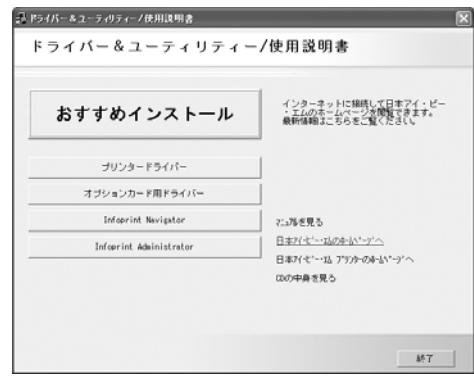

- 3 「おすすめインストール]をクリックします。 [使用許諾] ダイアログが表示されます。
- 4 ソフトウェア使用許諾契約のすべての項目をお読みください。同意する 場合は [同意します] を選択し、[次へ] をクリックします。

♪♪ [モデル名] をクリックし、使用する機種を選択します。 ネットワーク接続の場合、[接続先] に IP アドレスが表示されているプリンターを 選択します。 パラレル接続の場合、[接続先]にプリンタポートが表示されているプリンターを選 択します。 6 [インストール]をクリックします。

プリンタードライバーがインストールされ、[導入完了]ダイアログが表示されます。 インストールの途中で「デジタル署名がみつかりませんでした」という画面や、 Microsoft のメッセージが表示されることがあります。その場合は、[はい]または [続行]をクリックし、インストールを続行してください。

7 [完了]をクリックします。 ダイアログに「再起動の確認」が表示された場合は、Windows を再起動してください。

*8* 最初の画面で[終了]をクリックし、CD-ROM を取り出します。

1 補足

- •インストールの途中で[キャンセル]を押すと、ソフトウェアのインストールが中止さ れます。
- <sup>z</sup> OS の設定によってはオートランプログラムが起動しない場合があります。その場合は、 CD-ROM のルートディレクトリにある「SETUP.EXE」をダブルクリックして起動してく ださい。
- <sup>z</sup> 本機を USB 接続で使用する場合、おすすめインストールではプリンタードライバーをイ ンストールすることができません。USB 接続で使用する場合は、「USB 接続」を参照し てください。
- <sup>z</sup> パラレル接続で本機とパソコンが双方向通信していない場合、おすすめインストールを することができません。「双方向通信が働かない場合」を参照して、本機とパソコン間の 双方向通信を設定してください。

日参照

<sup>z</sup> P.53 「双方向通信が働かない場合」

<sup>•</sup> P.43 「USB 接続」

# 接続方法を確認する

プリンターは、ネットワーク接続またはローカル接続することができます。 プリンタードライバーをインストールする前に、プリンターをどのように接続したかを確 認し、ご使用の接続方法でのインストール方法を参照し、プリンタードライバーをインス トールしてください。

# ネットワーク接続

ネットワーク接続では、Windows の印刷ポートを使用してプリンターへダイレクト印刷 (Peer-to-Peer ネットワーク)、またはサーバーを使用してクライアントから印刷するネット ワークプリンターとして本機を使用します。

### Windows の印刷ポートを使用する

ご使用の Windows とインターフェースによって、使用できるポートが異なります。イン ターフェースは、イーサネットを使用します。

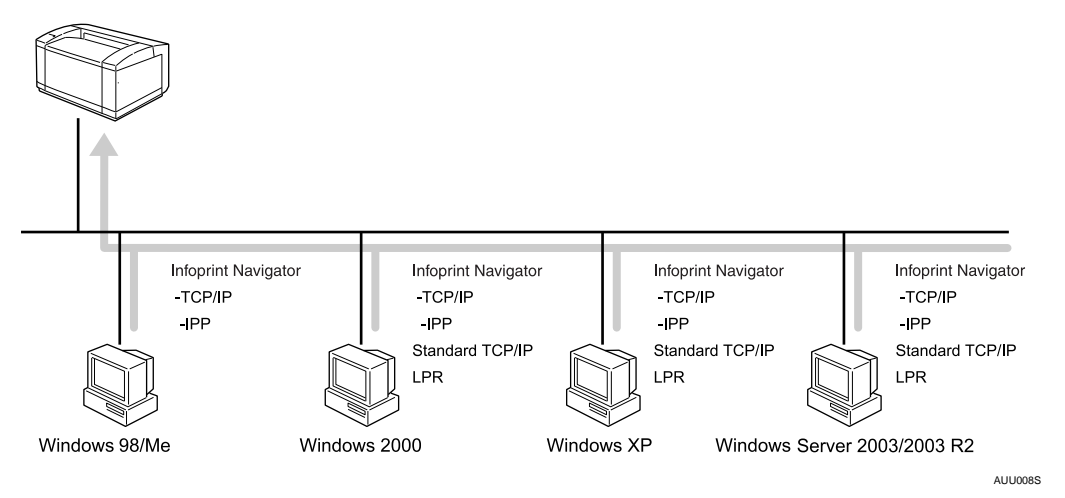

◆ Windows 98 の場合

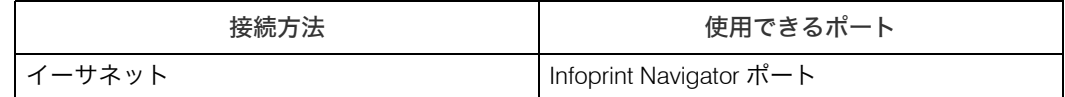

◆ Windows Me の場合

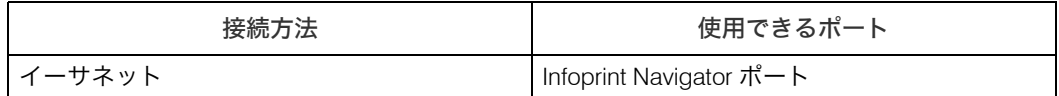

#### ◆ Windows 2000 の場合

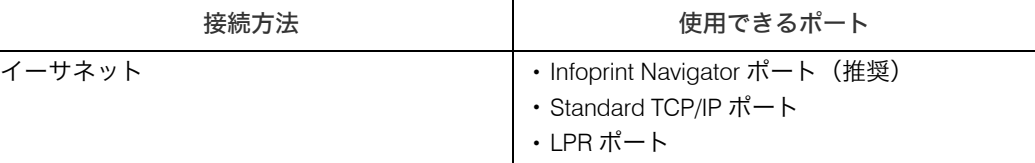

### ◆ Windows XP の場合

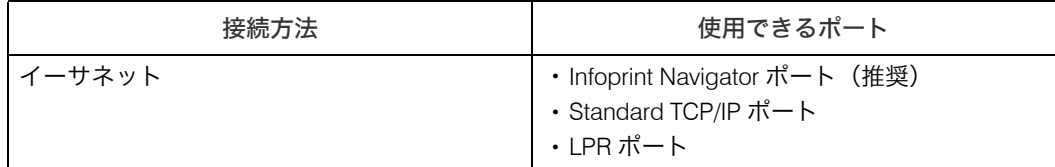

#### ◆ Windows Server 2003/2003 R2 の場合

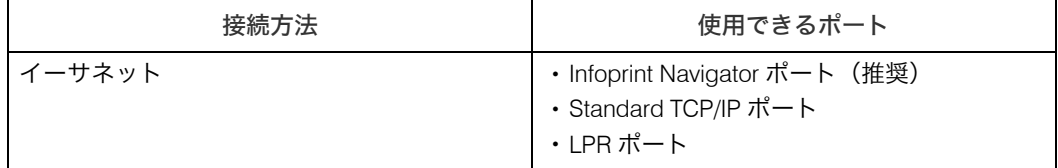

#### 少補足

<sup>z</sup> 各ポートごとにプリンタードライバーのインストール方法を記載しています。ご使用の ポートの記載を参照してください。

### $\overline{E}$ 参照

- <sup>z</sup> P.11 「お使いになる前に」
- · P.21 「Infoprint Navigator ポートを使う」
- · P.29 「Standard TCP/IP ポートを使う」
- <sup>z</sup> P.32 「LPR ポートを使う」

### プリントサーバーを使用する

Windows ネットワークプリンター、NetWare プリントサーバ、または NetWare リモートプ リンターとして使用できます。

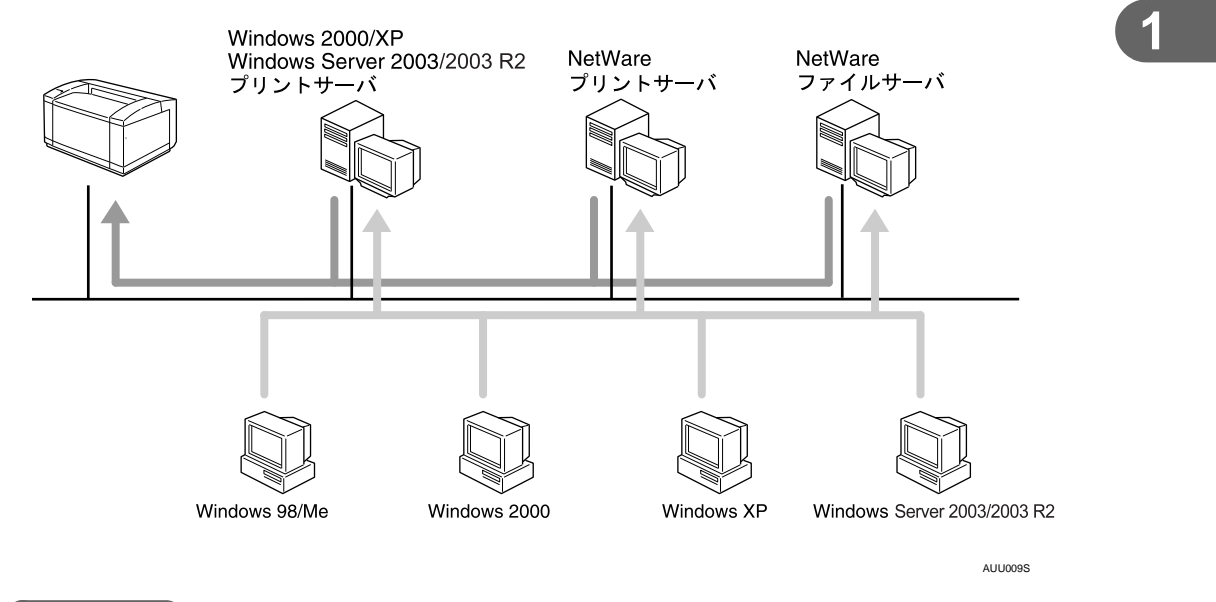

4 補足

<sup>z</sup> ネットワークプリンターの種類ごとにプリンタードライバーのインストール方法を記載 しています。ご使用のネットワークプリンターの記載を参照してください。

日参照

- <sup>z</sup> P.35 「Windows ネットワークプリンターを使う」
- <sup>z</sup> P.38 「NetWare プリントサーバ、リモートプリンターを使う」

### ローカル接続

- ローカル接続には、USB 接続とパラレル接続があります。
- ご使用の Windows によって、使用できる接続方法が異なります。
- Windows 98 の場合
	- <sup>z</sup> パラレル接続
- Windows Me の場合
	- <sup>z</sup> USB 接続、パラレル接続
- Windows 2000 の場合
- <sup>z</sup> USB 接続、パラレル接続
- Windows XP の場合
	- <sup>z</sup> USB 接続、パラレル接続
- · Windows Server 2003/2003 R2 の場合
	- <sup>z</sup> USB 接続、パラレル接続

### $+ 4$  補足

<sup>z</sup> 接続方法ごとにプリンタードライバーのインストール方法を記載しています。ご使用の 接続方法の記載を確認してください。

### $\overline{\text{H}}$ 参照

- · P.43 「USB 接続」
- · P.49 「パラレル接続」

# Infoprint Navigator ポートを使う

ここでは Infoprint Navigator を使用する場合の方法を説明します。

### ☆重要

- <sup>z</sup> この機能はネットワーク接続をしているときに使用できます。
- ご使用の OS が Windows 2000、Windows XP Professional、Windows Server 2003/2003 R2 をご使用の場合は「プリンタの管理」のアクセス権が必要です。Administrators グループ または PowerUsers グループのメンバーとしてログオンしてください。
- ·Infoprint Navigator ポートを使う場合、プリンタードライバーをインストールする前にイ ンストールします。

### Infoprint Navigator のインストール

- 1 すべてのアプリケーションを終了します。
- $\boldsymbol{Z}$  本機に付属の CD-ROM をパソコンの CD-ROM ドライブにセットします。 インストーラーが起動します。
- 3 [Infoprint Navigator]をクリックします。

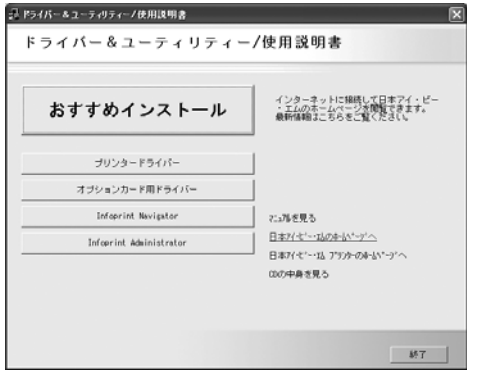

Infoprint Navigator のインストーラーが起動します。

- 4 Infoprint Navigator のセットアップ画面が表示されます。[次へ]をクリッ クします。
- 5 [使用許諾契約]ダイアログにソフトウェア使用許諾契約が表示されま す。すべての項目をお読みください。同意する場合は、[はい]をクリッ クします。
- 6 [フルインストール]または[カスタムインストール]をクリックします。
- 7 表示されるメッセージに従って Infoprint Navigator をインストールしま す。
	- インストールが完了するとメッセージが表示されます。

### *8* 「完了]をクリックします。

「Windows の再起動」ダイアログが表示されます。Windows を再起動してください。 4 補足

- •インストールの途中で「キャンセル]を押すと、ソフトウェアのインストールが中止さ れます。
- ·OS の設定によってはオートランプログラムが起動しない場合があります。その場合は、 CD-ROM のルートディレクトリにある「SETUP.EXE」をダブルクリックして起動してく ださい。
- <sup>z</sup> インストールの途中で「デジタル署名がみつかりませんでした」という画面や、 Microsoft のメッセージが表示されることがあります。その場合は、[はい]または [続行]をク リックし、インストールを続行してください。

日参照

· P.11 「お使いになる前に」

# プリンタードライバーのインストール(TCP/IP)

TCP/IP を使用する場合の、インストール方法です。

☆重要

- ご使用の OS が Windows 2000、Windows XP Professional、または Windows Server 2003/ 2003 R2 をご使用の場合は「プリンタの管理」のアクセス権が必要です。Administrators グループまたは PowerUsers グループのメンバーとしてログオンしてください。
	- 1 すべてのアプリケーションを終了します。
	- $2\,$  本機に付属の CD-ROM をパソコンの CD-ROM ドライブにセットします。 インストーラーが起動します。
	- 3 [プリンタードライバー]をクリックします。

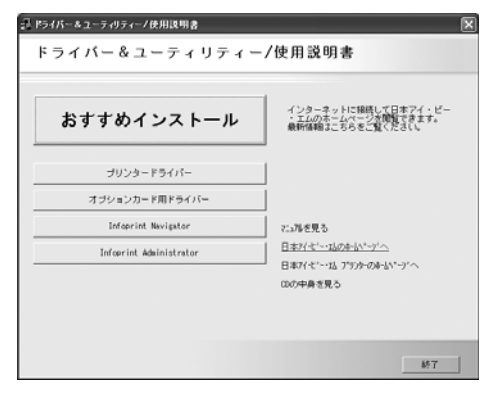

● [使用許諾] ダイアログにソフトウェア使用許諾契約が表示されます。す べての項目をお読みください。同意する場合は[同意します]を選択し、 [次へ]をクリックします。

- 5 [コンポーネントの選択]ダイアログで、使用するプリンタードライバー をチェックし、[次へ]をクリックします。 お使いの機種によっては、このダイアログが表示されない場合があります。その場 合は、次の手順に進んでください。
- [プリンタードライバーの導入] ダイアログの使用する [プリンター名] をダブルクリックし、プリンターの設定を展開します。 [コメント:]、[ドライバー:]、[ポート:]は、ご使用のオペレーティングシステム、 選択したプリンター機種、使用するポートによって、それに応じた表示となります。
- 7 [ポート :]を選択し、[追加]をクリックします。
- **8** 「Infoprint Navigator」を選択し、[OK] をクリックします。

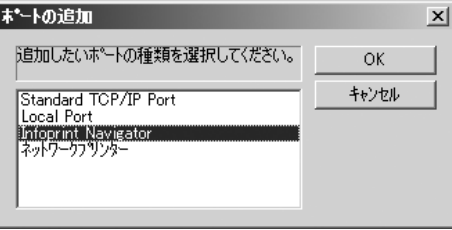

 $9$  [TCP/IP] をクリックします。

### 10 [機器検索]をクリックします。

TCP/IP プロトコルで印刷可能なプリンターが検索され、一覧表示されます。 コンピューターからのブロードキャストに応答したプリンターだけが表示されま す。表示されないプリンターに印刷するときは、[アドレス指定]をクリックし、本 機のアドレスまたはホスト名を直接入力してください。

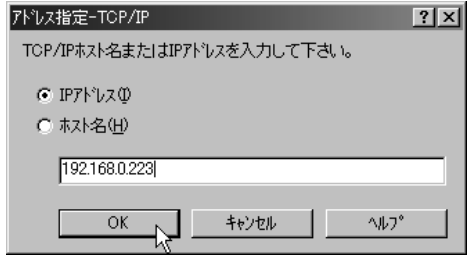

- 11 印刷するプリンターをクリックして選択します。
- $12$  [OK] をクリックします。

ポートの追加ダイアログが閉じます。

- *13* 「ポート:1に選択したプリンターのポートが表示されていることを確認し ます。
- 14 必要に応じて、ユーザーコードを設定します。 入力できるのは、半角数字最大 8 桁です。英字や記号はご使用になれません。

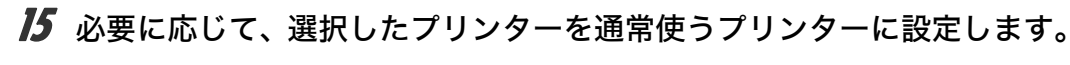

16 使用するプリンターのチェックボックスにチェックし、[完了]をクリッ クします。

プリンタードライバーがインストールされます。

インストールの途中で「デジタル署名がみつかりませんでした」という画面や、 Microsoft のメッセージが表示されることがあります。その場合は、[はい]または [続行]をクリックし、インストールを続行してください。

- 17 [コンポーネントの選択]ダイアログに戻り、[完了]をクリックします。 お使いの機種によっては、このダイアログが表示されない場合があります。その場 合は、次の手順に進んでください。
- 18 [導入完了]ダイアログが表示されたら、[完了]をクリックします。 ダイアログに「再起動の確認」が表示される場合は、今すぐ再起動するか、後で再 起動するかを選択し、Windows を再起動してください。

少補足

- •インストールの途中で「キャンセル]を押すと、ソフトウェアのインストールが中止さ れます。
- <sup>z</sup> OS の設定によってはオートランプログラムが起動しない場合があります。その場合は、 CD-ROM のルートディレクトリにある「SETUP.EXE」をダブルクリックして起動してく ださい。
- <sup>z</sup> ユーザーコードを設定しておくと、各ユーザーごとの印刷枚数の統計をとることができ、 Infoprint Administrator で確認できます。詳しくは、Infoprint Administrator のヘルプを参照 してください。
- z 「新しいドライバが既に存在しているため、インストールを継続することができません。」 というメッセージが表示された場合、オートランプログラムでのインストールを続ける ことができません。「CD-ROM からのプリンタードライバーのインストールに失敗したと き」を参照してインストールし直してください。

日参照

- · P.11 「お使いになる前に」
- <sup>z</sup> P.51 「CD-ROM からのプリンタードライバーのインストールに失敗したとき」

# プリンタードライバーのインストール(IPP)

IPP を使用する場合のインストール方法です。

分重要

- ご使用の OS が Windows 2000、Windows XP Professional、または Windows Server 2003/ 2003 R2 をご使用の場合は「プリンタの管理」のアクセス権が必要です。Administrators グループまたは PowerUsers グループのメンバーとしてログオンしてください。
	- 1 すべてのアプリケーションを終了します。
	- $2 \times 2$  本機に付属の CD-ROM をパソコンの CD-ROM ドライブにセットします。 インストーラーが起動します。
	- 3 [プリンタードライバー]をクリックします。

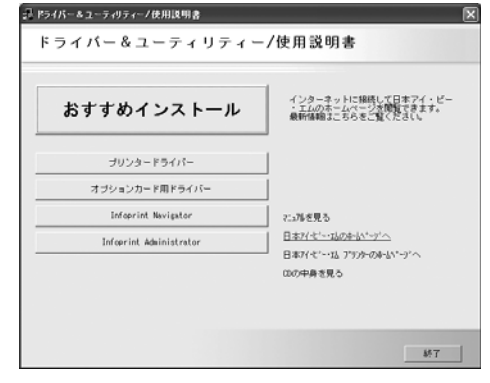

- ▲ 「使用許諾〕ダイアログにソフトウェア使用許諾契約が表示されます。す べての項目をお読みください。同意する場合は[同意します]を選択し、 [次へ] をクリックします。
- 「コンポーネントの選択]ダイアログが表示された場合は、使用するプリ ンタードライバーを選択し、[次へ]をクリックします。 お使いの機種によっては、このダイアログが表示されない場合があります。その場 合は、次の手順に進んでください。
- 6 [プリンタードライバーの導入] ダイアログの使用する [プリンタ名] を ダブルクリックし、プリンターの設定を展開します。 [コメント:]、[ドライバ:]、[ポート:]は、ご使用のオペレーティングシステム、 選択したプリンター機種、使用するポートによって、それに応じた表示となります。
- 7 [ポート :]を選択し、[追加]をクリックします。

8 「Infoprint Navigator」を選択し、[OK]をクリックします。

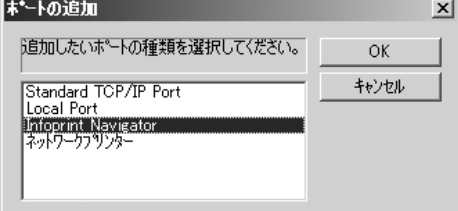

- $\overline{9}$  [IPP] をクリックします。 [IPP の設定]ダイアログが表示されます。
- 10 [プリンタの URL] に「http:// (本機のアドレス) /printer」のように入力 します。

SSL(暗号化通信)の設定を有効にしている場合、「https://(本機のアドレス)/printer」 と入力します。この場合、ご使用のパソコンに Internet Explorer がインストールされ ている必要があります。最新のバージョンをお使いください。Internet Explorer6.0 以 降を推奨します。 [プリンタの URL] には「http:// (本機のアドレス) /ipp 」のように入力することも できます。

- **77** 必要に応じて [IPP ポート名] にプリンターを区別するための名前を入力 します。すでにある他の IPP ポート名と違う名前を入力してください。 入力を省略すると、[プリンタの URL]に入力したアドレスが IPP ポート名に設定さ れます。
- 12 プロキシサーバーやIPPユーザー名などの設定を行う場合は、[詳細設定] をクリックし、必要な項目を設定し、[OK]をクリックします。 詳しい設定項目については、Infoprint Navigator のヘルプを参照してください。
- $13$  [OK] をクリックします。 ポートの追加ダイアログが閉じます。
- 14 [ポート:]に選択したプリンターのポートが表示されていることを確認し ます。
- 15 必要に応じて、ユーザーコードを設定します。 [ユーザーコード :] をクリックして選択します。 入力できるのは、半角数字最大 8 桁です。英字や記号はご使用になれません。
- 16 必要に応じて、選択したプリンターを通常使うプリンターに設定します。

17 使用するプリンターのチェックボックスにチェックし、[完了]をクリッ クします。

プリンタードライバーがインストールされます。

インストールの途中で「デジタル署名がみつかりませんでした」という画面や、 Microsoft のメッセージが表示されることがあります。その場合は、[はい]または [続行]をクリックし、インストールを続行してください。

- *18* 「コンポーネントの選択]ダイアログに戻り、「完了]をクリックします。 お使いの機種によっては、このダイアログが表示されない場合があります。その場 合は、次の手順に進んでください。
- **19** [導入完了] ダイアログが表示されたら、[完了] をクリックします。 ダイアログに「再起動の確認」が表示される場合は、今すぐ再起動するか、後で再 起動するかを選択し、Windows を再起動してください。

4 補足

- •インストールの途中で[キャンセル]を押すと、ソフトウェアのインストールが中止さ れます。
- <sup>z</sup> OS の設定によってはオートランプログラムが起動しない場合があります。その場合は、 CD-ROM のルートディレクトリにある「SETUP.EXE」をダブルクリックして起動してく ださい。
- <sup>z</sup> ユーザーコードを設定しておくと、各ユーザーごとの印刷枚数の統計をとることができ、 Infoprint Administrator で確認できます。詳しくは、Infoprint Administrator のヘルプを参照 してください。
- z 「新しいドライバが既に存在しているため、インストールを継続することができません。」 というメッセージが表示された場合、オートランプログラムでのインストールを続ける ことができません。「CD-ROM からのプリンタードライバーのインストールに失敗したと き」を参照してインストールし直してください。

日参照

- · P.11 「お使いになる前に」
- <sup>z</sup> P.51 「CD-ROM からのプリンタードライバーのインストールに失敗したとき」

### Infoprint Navigator ポートの設定を変更する

TCP/IP のタイムアウト、代行印刷や並行印刷、プリンタグループなど、Infoprint Navigator の設定を変更することができます。

#### ■Windows 98/Me の場合

- ┃ [プリンタ] ウィンドウを表示します。
- 2 印刷するプリンターのアイコンをクリックして反転表示させ、[ファイ ル]メニューの[プロパティ]をクリックします。
- 3 [詳細]タブをクリックし、[ポートの設定]をクリックします。

ポートの設定画面が表示されます。

### ■Windows 2000 の場合

- [プリンタ] ウィンドウを表示します。
- 2 印刷するプリンターのアイコンをクリックして反転表示させ、[ファイ ル]メニューの[プロパティ]をクリックします。
- *3* [ポート] タブをクリックし、[ポートの構成] をクリックします。 ポートの設定画面が表示されます。

### ■Windows XP、Windows Server 2003/2003 R2 の場合

- 1 [プリンタと FAX]ウィンドウを表示します。
- 2 印刷するプリンターのアイコンをクリックして反転表示させ、[ファイ ル]メニューの[プロパティ]をクリックします。
- *3* [ポート] タブをクリックし、[ポートの構成] をクリックします。 ポートの設定画面が表示されます。

小補足

- <sup>z</sup> 印刷通知、代行印刷 / 並行印刷の設定は拡張機能設定でおこないます。設定は使用する Infoprint Navigator ポートすべてに有効となります。Infoprint Navigator を起動し、タスク トレイの Infoprint Navigator アイコンを右クリックして[拡張機能設定]を選択してくだ さい。
- •[代行印刷 / 並行印刷]はポート毎に設定できます。Infoprint Navigator を起動し、タスク トレイの Infoprint Navigator アイコンを右クリックして[拡張機能設定]を選択し、[代 行 / 並行印刷をポート毎に設定する]にチェックを付けます。
- · IPP の場合、IPP ユーザー設定、プロキシ設定、タイムアウト設定ができます。
- <sup>z</sup> 設定方法の詳細は、Infoprint Navigator のヘルプを参照してください。

#### 日参照

· P.11 「お使いになる前に」

# Standard TCP/IP ポートを使う

Standard TCP/IP ポートを使用する場合の、インストール方法です。

### ☆重要

- <sup>z</sup> この機能はネットワーク接続をしているときに使用できます。
- ご使用の OS が Windows 2000、Windows XP Professional、Windows Server 2003/2003 R2 をご使用の場合は「プリンタの管理」のアクセス権が必要です。Administrators または PowerUsers グループのメンバーとしてログオンしてください。
	- 1 すべてのアプリケーションを終了します。
	- 2 本機に付属の CD-ROM をパソコンの CD-ROM ドライブにセットします。 インストーラーが起動します。
	- 3 [プリンタードライバー]をクリックします。

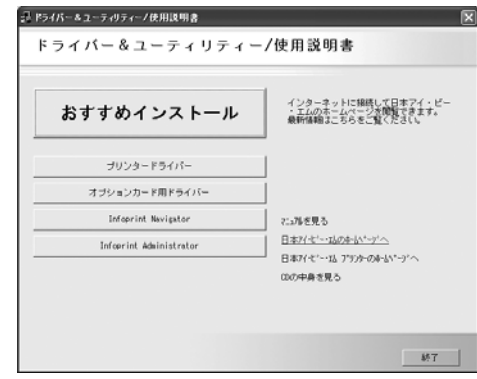

- ▲ 「使用許諾]ダイアログにソフトウェア使用許諾契約が表示されます。す べての項目をお読みください。同意する場合は[同意します]を選択し、 「次へ】をクリックします。
- [コンポーネントの選択] ダイアログが表示された場合は、使用するプリ ンタードライバーを選択し、[次へ]をクリックします。 お使いの機種によっては、このダイアログが表示されない場合があります。その場 合は、次の手順に進んでください。
- 6 「プリンタードライバーの導入】ダイアログの使用する「プリンター名】 をダブルクリックし、プリンターの設定を展開します。 [コメント:]、[ドライバ:]、[ポート:]は、ご使用のオペレーティングシステム、 選択したプリンター機種、使用するポートによって、それに応じた表示となります。
- 7 [ポート :]を選択し、[追加]をクリックします。

**8** 「Standard TCP/IP Port」を選択し、[OK] をクリックします。

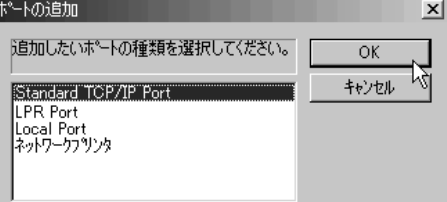

「Standard TCP/IP Port」が表示されない場合は、Windows のヘルプを参照して Standard TCP/IP の設定をしてください。

9 「標準 TCP/IP プリンタポートの追加ウィザードの開始」画面で、[次へ]

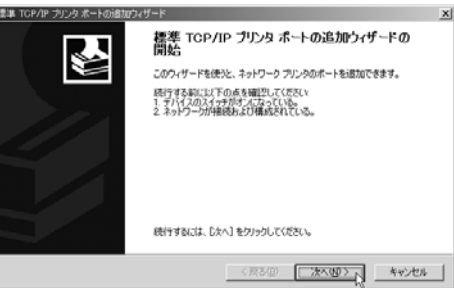

をクリックします。

10 [プリンタ名または IP アドレス]ボックスにプリンター名または本機のア

ドレスを入力し、[次へ]をクリックします。

[ポート名]ボックスには自動的にポート名が入力されます。必要があれば変更して ください。

デバイスの種類を選択する画面が表示された場合は、「IBM Network Printer 」を選択 してください。

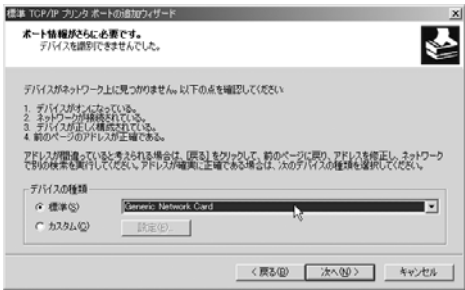

11 「標準 TCP/IP プリンタポートの追加ウィザードの完了」の画面で、[完了] をクリックします。

プリンタードライバーの導入画面に戻ります。

12 [ポート:]に選択したプリンターのポートが表示されていることを確認し ます。

13 必要に応じて、ユーザーコードを設定します。 [ユーザーコード:] をクリックして選択します。 入力できるのは、半角数字最大 8 桁です。英字や記号はご使用になれません。

- 14 必要に応じて、選択したプリンターを通常使うプリンターに設定します。
- 15 [完了]をクリックします。

プリンタードライバーがインストールされます。

インストールの途中で「デジタル署名がみつかりませんでした」という画面や、 Microsoft のメッセージが表示されることがあります。その場合は、[はい]または [続行]をクリックし、インストールを続行してください。

**16** 「コンポーネントの選択]ダイアログが表示された場合は、[完了] をク リックします。

お使いの機種によっては、このダイアログが表示されない場合があります。その場 合は、次の手順に進んでください。

■■ 【導入完了】ダイアログが表示されたら、[完了] をクリックします。 「再起動の確認」ダイアログで、今すぐ再起動するか、後で再起動するかを選択し、 Windows を再起動してください。

4補足

- <sup>z</sup> インストールの途中で[キャンセル]を押すと、ソフトウェアのインストールが中止さ れます。
- ·OS の設定によってはオートランプログラムが起動しない場合があります。その場合は、 CD-ROM のルートディレクトリにある「SETUP.EXE」をダブルクリックして起動してく ださい。
- <sup>z</sup> ユーザーコードを設定しておくと、各ユーザーごとの印刷枚数の統計をとることができ、 Infoprint Administrator で確認できます。詳しくは、Infoprint Administrator のヘルプを参照 してください。
- z 「新しいドライバが既に存在しているため、インストールを継続することができません。」 というメッセージが表示された場合、オートランプログラムでのインストールを続ける ことができません。「CD-ROM からのプリンタードライバーのインストールに失敗したと き」を参照してインストールし直してください。

日参照

- · P.11 「お使いになる前に」
- <sup>z</sup> P.51 「CD-ROM からのプリンタードライバーのインストールに失敗したとき」

# LPR ポートを使う

LPR ポートを使用する場合の、インストール方法です。

#### $\overline{\phantom{0}}$ ☆重要

- <sup>z</sup> この機能はネットワーク接続をしているときに使用できます。
- ご使用の OS が Windows 2000、Windows XP Professional、または Windows Server 2003/ 2003 R2 をご使用の場合は「プリンタの管理」のアクセス権が必要です。Administrators または PowerUsers グループのメンバーとしてログオンしてください。
	- 1 すべてのアプリケーションを終了します。
	- 2 本機に付属の CD-ROM をパソコンの CD-ROM ドライブにセットします。 インストーラーが起動します。
	- 3 [プリンタードライバー]をクリックします。

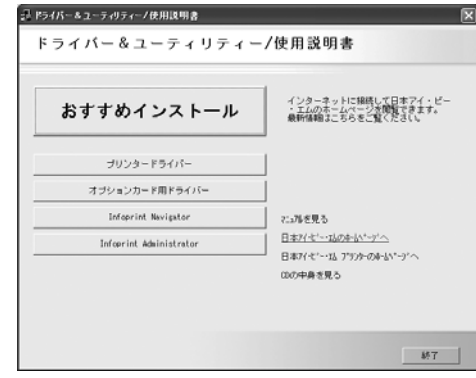

- ▲ 「使用許諾]ダイアログにソフトウェア使用許諾契約が表示されます。す べての項目をお読みください。同意する場合は[同意します]を選択し、 「次へ】をクリックします。
- 5 [コンポーネントの選択]ダイアログが表示された場合は、使用するプリ ンタードライバーを選択し、[次へ]をクリックします。 お使いの機種によっては、このダイアログが表示されない場合があります。その場 合は、次の手順に進んでください。
- 6 「プリンタードライバーの導入】ダイアログの使用する「プリンター名】 をダブルクリックし、プリンターの設定を展開します。 [コメント:]、[ドライバ:]、[ポート:]は、ご使用のオペレーティングシステム、 選択したプリンター機種、使用するポートによって、それに応じた表示となります。
- 7 [ポート :]を選択し、[追加]をクリックします。

### ■ 「LPR Port」を選択し、[OK] をクリックします。

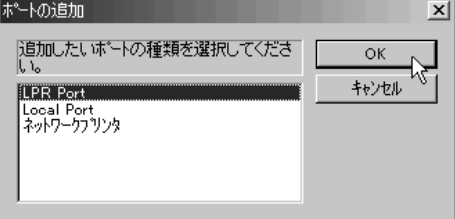

「LPR Port」が表示されない場合は、Windows のヘルプを参照して組み込んでくださ い。

- 9 [lpd を提供しているサーバーの名前またはアドレス]ボックスに、本機の アドレスを入力します。
- *10* [サーバーのプリンタ名またはプリンタキュー名] ボックスに「lp」と入 力し、[OK]をクリックします。 ポートが追加されます。
- 11 [ポート:]に選択したプリンターのポートが表示されていることを確認し ます。
- 12 必要に応じて、ユーザーコードを設定します。 [ユーザーコード :] をクリックして選択します。 入力できるのは、半角数字最大 8 桁です。英字や記号はご使用になれません。
- 13 必要に応じて、選択したプリンターを通常使うプリンターに設定します。

### ■14 使用するプリンターのチェックボックスにチェックし、[完了]をクリッ クします。 プリンタードライバーがインストールされます。

インストールの途中で「デジタル署名がみつかりませんでした」という画面や、 Microsoft のメッセージが表示されることがあります。その場合は、[はい]または 「続行」をクリックし、インストールを続行してください。

- **15** [コンポーネントの選択] ダイアログに戻り、[完了] をクリックします。 お使いの機種によっては、このダイアログが表示されない場合があります。その場 合は、次の手順に進んでください。
- ■16 [導入完了] ダイアログが表示された場合は、[完了] をクリックします。 「再起動の確認」ダイアログで、今すぐ再起動するか、後で再起動するかを選択し、 Windows を再起動してください。

#### 4 補足

- •インストールの途中で[キャンセル]を押すと、ソフトウェアのインストールが中止さ れます。
- **1**
- <sup>z</sup> OS の設定によってはオートランプログラムが起動しない場合があります。その場合は、 CD-ROM のルートディレクトリにある「SETUP.EXE」をダブルクリックして起動してく ださい。
- <sup>z</sup> ユーザーコードを設定しておくと、各ユーザーごとの印刷枚数の統計をとることができ、 Infoprint Administrator で確認できます。詳しくは、Infoprint Administrator のヘルプを参照 してください。
- z 「新しいドライバが既に存在しているため、インストールを継続することができません。」 というメッセージが表示された場合、オートランプログラムでのインストールを続ける ことができません。「CD-ROM からのプリンタードライバーのインストールに失敗したと き」を参照してインストールし直してください。

日参照

- · P.11 「お使いになる前に」
- <sup>z</sup> P.51 「CD-ROM からのプリンタードライバーのインストールに失敗したとき」

# Windows ネットワークプリンターを使 う

Windows ネットワークプリンターを使う場合は、プリンタードライバーを「ネットワーク プリンタ」を指定してインストールし、Windows ネットワーク上の共有プリンターを選択 します。

☆重要

- <sup>z</sup> この機能はネットワーク接続をしているときに使用できます。
- ご使用の OS が Windows 2000、Windows XP Professional、Windows Server 2003/2003 R2 をご使用の場合は「プリンタの管理」のアクセス権が必要です。Administrators または PowerUsers グループのメンバーとしてログオンしてください。
- · Infoprint Navigatorポートで本機を接続しているネットワークプリンターをご使用の場合、 クライアントからの代行印刷、並行印刷を行うことはできません。
- · Windows XP、Windows Server 2003/2003 R2 の共有プリンターの場合、クライアントに 印刷通知が行われない場合があります。
	- 1 すべてのアプリケーションを終了します。
	- $\boldsymbol{Z}$  本機に付属の CD-ROM をパソコンの CD-ROM ドライブにセットします。 インストーラーが起動します。
	- 3 [プリンタードライバー]をクリックします。

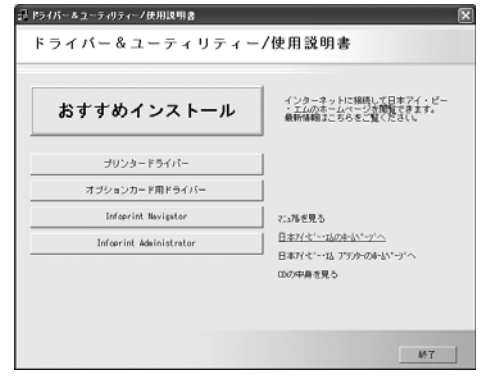

- ▲ 「使用許諾]ダイアログにソフトウェア使用許諾契約が表示されます。す べての項目をお読みください。同意する場合は[同意します]を選択し、 「次へ】をクリックします。
- 5 [コンポーネントの選択]ダイアログが表示された場合は、使用するプリ ンタードライバーを選択し、[次へ]をクリックします。 お使いの機種によっては、このダイアログが表示されない場合があります。その場 合は、次の手順に進んでください。
- 「プリンタードライバーの導入]ダイアログの使用する「プリンター名] をダブルクリックし、プリンターの設定を展開します。 [コメント:]、[ドライバ:]、[ポート:]は、ご使用のオペレーティングシステム、 選択したプリンター機種、使用するポートによって、それに応じた表示となります。
- 「ポート:1 を選択し、[追加] をクリックします。
- **8** 「ネットワークプリンター]を選択し、[OK]をクリックします。

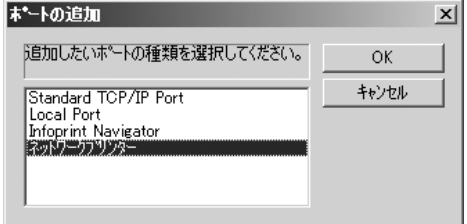

- 9 ネットワークツリー上で、プリントサーバーとして使用するコンピュー ターの名前をダブルクリックします。
- 10 印刷するプリンターを選択し、[OK]をクリックします。
- 11 [ポート:]に選択したプリンターのパスが表示されていることを確認しま す。
- 12 必要に応じて、ユーザーコードを設定します。 [ユーザーコード:]をクリックして選択します。 入力できるのは、半角数字最大 8 桁です。英字や記号はご使用になれません。
- 13 必要に応じて、選択したプリンターを通常使うプリンターに設定します。
- ■14 使用するプリンターのチェックボックスにチェックし、[完了] をクリッ クします。 プリンタードライバーがインストールされます。 インストールの途中で「デジタル署名がみつかりませんでした」という画面や、 Microsoft のメッセージが表示されることがあります。その場合は、[はい]または [続行]をクリックし、インストールを続行してください。
- 15 [導入完了]ダイアログが表示されたら、[完了]をクリックします。 ダイアログに「再起動の確認」が表示される場合は、Windows を再起動してください。

小補足

- •インストールの途中で[キャンセル]を押すと、ソフトウェアのインストールが中止さ れます。
- <sup>z</sup> OS の設定によってはオートランプログラムが起動しない場合があります。その場合は、 CD-ROM のルートディレクトリにある「SETUP.EXE」をダブルクリックして起動してく ださい。
- <sup>z</sup> ユーザーコードを設定しておくと、各ユーザーごとの印刷枚数の統計をとることができ、 Infoprint Administrator で確認できます。詳しくは、Infoprint Administrator のヘルプを参照 してください。
- z 「新しいドライバが既に存在しているため、インストールを継続することができません。」 というメッセージが表示された場合、オートランプログラムでのインストールを続ける ことができません。「CD-ROM からのプリンタードライバーのインストールに失敗したと き」を参照してインストールし直してください。
- · Windows ネットワークプリンターが正しく設定されていないと、インストールを続ける ことができません。インストールをキャンセルしてから、「Windows ネットワークプリン ターを設定する」を参照して Windows ネットワークプリンターを設定してください。

#### 日参照

- · P11 「お使いになる前に」
- <sup>z</sup> P.51 「CD-ROM からのプリンタードライバーのインストールに失敗したとき」
- <sup>z</sup> P.249 「Windows ネットワークプリンターを設定する」

# NetWare プリントサーバ、リモートプ リンターを使う

WindowsをNetWareのクライアントとして使用する場合のセットアップ方法を説明します。 ☆重要

- <sup>z</sup> この機能はネットワーク接続をしているときに使用できます。
- ご使用の OS が Windows 2000、Windows XP Professional、Windows Server 2003/2003 R2 をご使用の場合は「プリンタの管理」のアクセス権が必要です。Administrators または PowerUsers グループのメンバーとしてログオンしてください。
- · IPv6 の環境では、NetWare は使用できません。

NetWare のファイルサーバーにログインした状態で操作してください。操作例は次の条件 で設定しています。

- OS: Windows 98
- <sup>z</sup> NetWare のバージョン:4.1J
- <sup>z</sup> ファイルサーバーの名前:CAREE
- キューの名前: R-QUEUE
	- 1 すべてのアプリケーションを終了します。
	- 2 本機に付属の CD-ROM をパソコンの CD-ROM ドライブにセットします。 インストーラーが起動します。
	- 3 [プリンタードライバー]をクリックします。

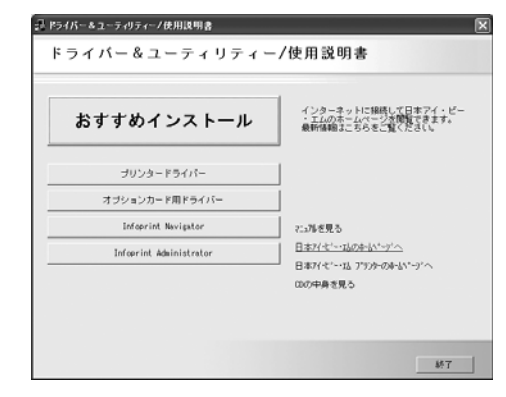

- [使用許諾] ダイアログにソフトウェア使用許諾契約が表示されます。す べての項目をお読みください。同意する場合は[同意します]を選択し、 [次へ] をクリックします。
- 5 [コンポーネントの選択]ダイアログが表示された場合は、使用するプリ ンタードライバーを選択し、[次へ]をクリックします。 お使いの機種によっては、このダイアログが表示されない場合があります。その場 合は、次の手順に進んでください。
- 6 [プリンタードライバーの導入] ダイアログの使用する [プリンター名] をダブルクリックし、プリンターの設定を展開します。 [コメント:]、[ドライバ:]、[ポート:]は、ご使用のオペレーティングシステム、 選択したプリンター機種、使用するポートによって、それに応じた表示となります。
- 7 [ポート :]を選択し、[追加]をクリックします。
- **8** 「ネットワークプリンタ]を選択し、[OK]をクリックします。

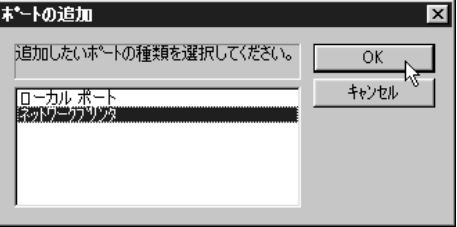

9 ネットワークツリー上で、NetWareのファイルサーバーの名前をダブルク リックします。

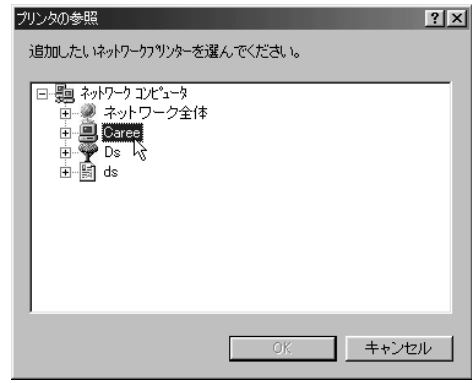

作成されているキューが展開されます。

- 10 印刷するキューをクリックして反転表示させ、[OK]をクリックします。
- 11 [ポート:]に選択したプリンターのポートが表示されていることを確認し ます。
- **22** 使用するプリンターのチェックボックスにチェックし、[完了] をクリッ クします。

プリンタードライバーがインストールされます。

インストールの途中で「デジタル署名がみつかりませんでした」という画面や、 Microsoft のメッセージが表示されることがあります。その場合は、[はい]または [続行]をクリックし、インストールを続行してください。

*13* [コンポーネントの選択] ダイアログが表示されたら、[完了] をクリッ クします。

お使いの機種によっては、このダイアログが表示されない場合があります。その場 合は、次の手順に進んでください。

- 14 [導入完了] ダイアログが表示されたら、[完了] をクリックします。 「再起動の確認」ダイアログで、今すぐ再起動するか、後で再起動するかを選択し、 Windows を再起動してください。
- **15** 再起動後 [プリンタ] ウィンドウからプリンターのプロパティを開きま す。
- 16 [プリンタ設定]タブ、または[NetWare 設定]タブをクリックします。
- 17 [フォームフィード]と[バナーの使用]のチェックを両方とも外します。 Windows のプリンタードライバーで改ページの制御を行っているので、フォーム フィード(用紙送り)を NetWare 上で設定する必要はありません。設定していると 正しく印刷できない場合があります。

小補足

- ·本機の工場出荷時の設定はプロトコルが無効になっています。操作部、Web Image Monitor または、telnet で有効にしてください。
- •インストールの途中で「キャンセル]を押すと、ソフトウェアのインストールが中止さ れます。
- <sup>z</sup> OS の設定によってはオートランプログラムが起動しない場合があります。その場合は、 CD-ROM のルートディレクトリにある「SFTUPEXE」をダブルクリックして起動してく ださい。
- <sup>z</sup> プロトコルの設定方法については、「Web ブラウザを使う」または「telnet を使う」を参 照してください。

日参照

- · P.11 「お使いになる前に」
- <sup>z</sup> P.173 「Web ブラウザを使う」
- <sup>z</sup> P.204 「telnet を使う」

## PostScript (Windows) で印刷するとき

PostScript 3 を含んだモジュールを使って PostScript 印刷するときは、次の設定をします。

- 1 [プリンタ]ウィンドウ、または[プリンタと FAX]ウィンドウからプリ ンターのプロパティを開きます。
- 2 [PostScript] タブをクリックします。 Windows 2000/XP をお使いの場合は、[デバイス設定]タブをクリックして、チェッ クを外す手順にお進みください。
- 3 [詳細設定]をクリックします。
- 4 「ジョブの前に Ctrl+D を送信] と 「ジョブの後に Ctrl+D を送信] のチェッ クを両方とも外し、[OK]をクリックします。
- $5$  [OK] をクリックし、プロパティを閉じます。

日参照

· P11 「お使いになる前に」

### フォームフィードの設定

NetWare 上で用紙送り(フォームフィード)の設定をしないでください。Windows のプリ ンタードライバーで改ページの制御を行っているため、NetWare 上で設定する必要はあり ません。設定していると正しく印刷できない場合があります。

- 用紙送りをしないようにするには、使用している OS に応じて以下のように設定します。
- · Windows 98/Me の場合は、プリンターのプロパティの [プリンタ設定] タブで [フォー ムフィード]のチェックを外します。
- <sup>z</sup> Windows 2000/XP、Windows Server 2003/2003 R2 の場合は、プリンターのプロパティの [NetWare 設定]タブで[フォームフィード]のチェックを外します。

### バナーページの設定

NetWare 上でバナーページの設定をしないでください。 バナーページを付けないようにするには、使用している OS に応じて以下のように設定し ます。

- · Windows 98/Me の場合は、プリンターのプロパティの[プリンタ設定]タブで[バナー の使用]のチェックを外します。
- · Windows 2000/XP、Windows Server 2003/2003 R2 の場合は、プリンターのプロパティの [NetWare 設定]タブで[バナーの使用]のチェックを外します。

# プリンターのリセット後に印刷するとき

リモートプリンターとして使用しているプリンターをリセットすると、プリンターは 30 40 秒後にいったんプリントサーバーから切断され、そのあと再び接続されます。リセッ ト後、切断されるまでの間も印刷ジョブは受け付けられますが、このジョブは実際には廃 棄されて印刷されないことがあります。これは NetWare の仕様によるものです。 プリンターをリモートプリンターとして使用していて、リセットした直後に印刷するとき は、プリントサーバー上でプリンターのステータスが未接続になったことを確認するか、リ セットしてから 2 分程度待って印刷してください。

# USB 接続

ここでは、本機とパソコンを USB ケーブルで接続し、必要なドライバーをインストールす る方法を説明します。

セットアップを始める前にUSBケーブルを接続するパソコンが以下の状態であることを確 認してください。

- ·OS 以外のソフトウェアが起動していない
- <sup>z</sup> 印刷を行っていない

## Windows Me と USB で接続する

#### ☆重要

<sup>z</sup> Windows 98 は対応していません。Windows Me でご利用いただけます。 USB ケーブルを初めて使用する場合、プラグアンドプレイが働き、[新しいハードウェアの 追加ウィザード]が表示されます。

ご使用の機器のプリンタードライバーがインストールされている場合、プラグアンドプレ イの画面が表示され、[プリンタ]フォルダに USB ケーブルをポート先に指定したプリン ターが自動的に追加されます。

- 1 本機の電源が切れていることを確認します。
- $\boldsymbol{Z}$  本機とパソコンを USB ケーブルで接続します。
- $\bm{3}$  本機の電源を入れます。

プラグアンドプレイが働き[新しいハードウェアの追加ウィザード]が表示されま す。

パソコンに USB Printing Support がすでにインストールされている場合は、手順 10 へ進んでください。

- *4* [新しいハードウェアの追加ウィザード]で[使用中のデバイスに最適な ドライバを検索する(推奨)]を選択し、[次へ]をクリックします。
- ♪ 「検索場所の指定]にチェックを付け、[参照] をクリックします。 [フォルダの参照]ダイアログが表示されます。
- 6 パソコンの CD-ROM ドライブに同梱の CD-ROM を挿入します オートランでインストーラーが起動しますので、「終了」をクリックしてください。 少補足

<sup>z</sup> オートランを無効にしたいときは、左側の Shift キーを押しながら CD-ROM を挿 入し、パソコンが CD-ROM をアクセスし終わるまで左側の Shift キーを押したま まにします。

7 USB Printing Support の場所を選択し、[次へ]をクリックします。 USB Printing Support の収録フォルダは、CD-ROM ドライブが D:¥ の場合は 「D:¥DRIVERS¥USBPRINT¥WINME」です。

*8* 表示されている[ドライバのある場所]を確認し、[次へ]をクリックし ます。

USB Printing Support がインストールされ、メッセージが表示されます。

### **9** [完了] をクリックします。

ご使用の機器のプリンタードライバーがすでにインストールされている場合、プラ グアンドプレイが働き、「USB001」を[印刷先のポート先]に指定したプリンター が[プリンタ]ウィンドウに作成されます。

- **10** プリンタードライバーの場所を選択し、[次へ] をクリックします。 プリンタードライバーの収録フォルダは、CD-ROM ドライブが D:¥ の場合は 「D:¥DRIVERS¥RPCS¥WIN9X\_ME¥DISK1」です。
- 11 表示されている[ドライバのある場所]を確認し、[次へ]をクリックし ます。

プリンタードライバーがインストールされます。インストールが正常に終了すると、 「USB001」を [印刷先のポート先] に指定したプリンターが [プリンタ] ウィンド ウに作成されます。

●補足

- z 「USB」に続く数字は、接続しているプリンターの台数によって異なります。
- <sup>z</sup> USB Printing Support をインストール後に別のプリンターを USB インターフェースで接 続する場合、あらためて USB Printing Support をインストールする必要はありません。
- <sup>z</sup> プリンタードライバーをインストールしていない場合は、USB Printing Support のインス トールに続き、プリンターのプラグアンドプレイ画面に従って、プリンタードライバー をインストールします。
- z 「新しいドライバが既に存在しているため、インストールを継続することができません。」 というメッセージが表示された場合、オートランプログラムでのインストールを続ける ことができません。「CD-ROM からのプリンタードライバーのインストールに失敗したと き」を参照してインストールし直してください。

日参照

<sup>z</sup> P.51 「CD-ROM からのプリンタードライバーのインストールに失敗したとき」

### Windows 2000 と USB で接続する

Windows 2000 で、USB 接続をしてプリンタードライバーをインストールする方法です。

☆重要

·管理者権限が必要です。Administrators または PowerUsers グループのメンバーとしてロ グオンしてください。

USB ケーブルを初めて使用した場合、[新しいハードウェアの検出ウィザード]が表示さ れ、Windows 2000 の「USB 印刷サポート」が自動的にインストールされます。

ご使用の機器のプリンタードライバーがインストールされている場合、プラグアンドプレ イの画面が 表示され、[プリンタ]フォルダに USB ケーブルをポート先に指定したプリン ターが自動的に追加されます。

プリンタードライバーがインストールされていない場合は、プリンターのプラグアンドプ レイ画面に 従って、本機に同梱の CD-ROM からプリンタードライバーをインストールしま す。

- 1 本機の電源が切れていることを確認します。
- 2 本機とパソコンを USB ケーブルで接続します。
- 3 本機の電源を入れます。 プラグアンドプレイが働き「新しいハードウェアの検出ウィザード]画面が表示さ れます。
- 4 [次へ] をクリックします。
- 5 [デバイスに最適なドライバを検索する(推奨)]をチェックし、[次へ] をクリックします。
- 6 [場所を指定]をチェックし、[次へ]をクリックします。
- 7 キーボードの左側の[Shift]キーを押しながら、本機の同梱の CD-ROM をパソコンの CD-ROM ドライブにセットします。 パソコンが CD-ROM を完全に認識するまで左側の「Shift] キーを押し続けます。 CD-ROM のオートランが起動した場合は、「キャンセル]をクリックします。
- *8* [参照] をクリックし、プリンタードライバーの場所を指定します。 インストールするプリンタードライバーの収録フォルダは、CD-ROMドライブがD:¥ の場合は「D:¥DRIVERS¥RPCS¥WIN2K\_XP¥DISK1」です。
- [製造元のファイルのコピー元]にプリンタードライバーの場所が表示さ れていることを確認し、[OK]をクリックします。
- *10* [次へ] をクリックします。

### 11 プリンタードライバーのインストールが開始されます。

インストールの途中で「デジタル署名がみつかりませんでした」という画面や、 Microsoft のメッセージが表示されることがあります。その場合は、[はい]または [続行]をクリックし、インストールを続行してください。

### *12* [完了] をクリックします。

インストールが正常に終了すると、「USB001」を [印刷するポート]に指定したプ リンターが[プリンタ]ウィンドウに作成されます。

小補足

**1**

- z 「USB」に続く数字は、接続しているプリンターの台数によって異なります。
- z 「新しいドライバが既に存在しているため、インストールを継続することができません。」 というメッセージが表示された場合、オートランプログラムでのインストールを続ける ことができません。「CD-ROM からのプリンタードライバーのインストールに失敗したと き」を参照してインストールし直してください。

#### 日参照

<sup>z</sup> P.51 「CD-ROM からのプリンタードライバーのインストールに失敗したとき」

# Windows XP、Windows Server 2003/2003 R2 と USB で接続する

#### ☆重要

<sup>z</sup> 管理者権限が必要です Administrators または PowerUsers グループのメンバーとしてログ オンしてください。

USB ケーブルを初めて使用した場合、[新しいハードウェアの検出ウィザード]が表示さ れ、Windows XP、Windows Server 2003/2003 R2 の「USB 印刷サポート」が自動的にイン ストールされます。

ご使用の機器のプリンタードライバーがインストールされている場合、プラグアンドプレ イの画面が表示され、[プリンタ]フォルダに USB ケーブルをポート先に指定したプリン ターが自動的に追加されます。

プリンタードライバーがインストールされていない場合は、プリンターのプラグアンドプ レイ画面に従って、本機に同梱の CD-ROM からプリンタードライバーをインストールしま す。

- 1 本機の電源が切れていることを確認します。
- 2 本機とパソコンを USB ケーブルで接続します。
- 3 本機の電源を入れます。 プラグアンドプレイが働き [新しいハードウェアの検出ウィザード]画面が表示さ れます。
	- 4 [一覧または特定の場所からインストールする(推奨)]をチェックし、 [次へ] をクリックします。

- 5 キーボードの左側の[Shift]キーを押しながら、本機の同梱の CD-ROM をパソコンの CD-ROM ドライブにセットします。 パソコンが CD-ROM を完全に認識するまで左側の「Shift] キーを押し続けます。 CD-ROM のオートランが起動した場合は、[キャンセル]をクリックします。
- 6 [次の場所で最適のドライバを検索する]の[次の場所を含める]をチェッ クし、[参照]をクリックしてプリンタードライバーの場所を指定します。 インストールするプリンタードライバーの収録フォルダは、CD-ROMドライブがD:¥ の場合は「D:¥DRIVERS¥RPCS¥WIN2K\_XP¥DISK1」です。
- 7 プリンタードライバーの場所が表示されていることを確認し、[次へ]を クリックします。
- 8 プリンタードライバーのインストールが開始されます。 インストールの途中で「デジタル署名がみつかりませんでした」という画面や、 Microsoft のメッセージが表示されることがあります。その場合は、[はい]または [続行]をクリックし、インストールを続行してください。
- 9 [完了] をクリックします。 インストールが正常に終了すると、「USB001」を[印刷先のポート先]に指定した プリンターが [プリンタ]ウィンドウに作成されます。

4 補足

- z 「USB」に続く数字は、接続しているプリンターの台数によって異なります。
- z 「新しいドライバが既に存在しているため、インストールを継続することができません。」 というメッセージが表示された場合、オートランプログラムでのインストールを続ける ことができません。「CD-ROM からのプリンタードライバーのインストールに失敗したと き」を参照してインストールし直してください。

日参照

<sup>z</sup> P.51 「CD-ROM からのプリンタードライバーのインストールに失敗したとき」

# USB 接続がうまくいかないとき

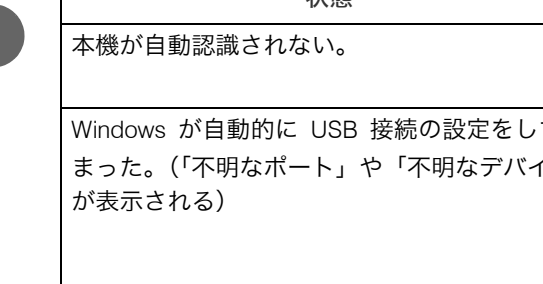

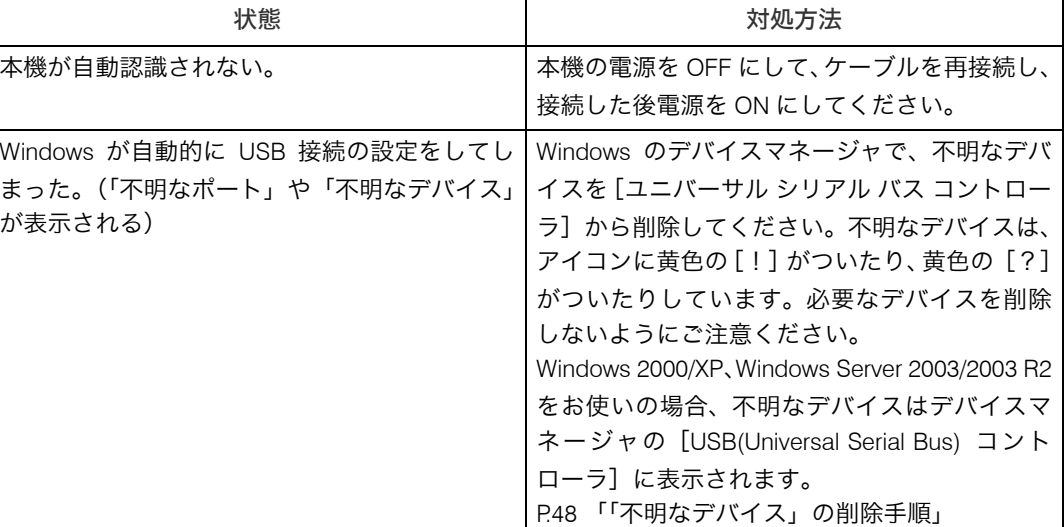

### ■「不明なデバイス」の削除手順

- 1 Windows の[スタート]メニューから[設定]、[コントロールパネル]を クリックします。 コントロールパネル画面が表示されます。
- $2$  [システム] をダブルクリックします。 システムのプロパティ画面が表示されます。
- 3 [ハードウェア]をクリックします。
- ▲ 「デバイスマネージャ]をクリックします。 デバイスマネージャー画面が表示されます。
- 5 [表示]メニューをクリックします。 メニューが表示されます。
- 6 [非表示のデバイスの表示]をクリックします。
- 7 [不明なデバイス]を右クリックし、[削除]をクリックします。 デバイスの削除の確認画面が表示されます。
- $8$  [OK] をクリックします。
- 9 デバイスマネージャー画面を閉じます。 システムのフロパティ画面に戻ります。
- 10 [OK]をクリックします。

# パラレル接続

プリンターをパラレル接続して使う場合は、プリンタードライバーを「ローカルポート」に 指定してインストールします。

☆重要

- ご使用の OS が Windows 2000、Windows XP Professional、または Windows Server 2003/ 2003 R2 の場合は「プリンタの管理」のアクセス権が必要です。Administrators または PowerUsers グループのメンバーとしてログオンしてください。
	- 1 すべてのアプリケーションを終了します。
	- 2 本機に付属の CD-ROM をパソコンの CD-ROM ドライブにセットします。 インストーラーが起動します。
	- 3 [プリンタードライバー]をクリックします。

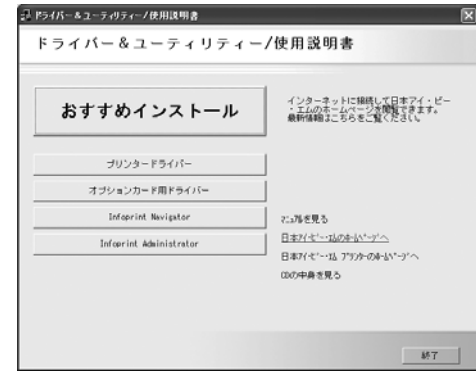

- [使用許諾] ダイアログにソフトウェア使用許諾契約が表示されます。す べての項目をお読みください。同意する場合は「同意します]を選択し、 「次へ]をクリックします。
- 5 「コンポーネントの選択]ダイアログが表示された場合は、使用するプリ ンタードライバーを選択し、[次へ]をクリックします。 お使いの機種によっては、このダイアログが表示されない場合があります。その場 合は、次の手順に進んでください。
- 6 「プリンタードライバーの導入】ダイアログの使用する「プリンター名】 をダブルクリックし、プリンターの設定を展開します。 [コメント:]、[ドライバ:]、[ポート:]は、ご使用のオペレーティングシステム、 選択したプリンター機種、使用するポートによって、それに応じた表示となります。
- **/** 「ポート :] にプリンターを接続したポート(通常は、LPT1:)が設定され ていることを確認します。

8 必要に応じて、ユーザーコードを設定します。 [ユーザーコード:] をクリックして選択します。 入力できるのは、半角数字最大 8 桁です。英字や記号はご使用になれません。

9 使用するプリンターのチェックボックスにチェックし、必要に応じて選 択したプリンターを通常使うプリンターに設定します。

### 10 [完了]をクリックします。 プリンタードライバーがインストールされます。 インストールの途中で「デジタル署名がみつかりませんでした」という画面や、 Microsoft のメッセージが表示されることがあります。その場合は、[はい]または [続行]をクリックし、インストールを続行してください。

- 11 [コンポーネントの選択]ダイアログに戻り、[完了]をクリックします。 お使いの機種によっては、このダイアログが表示されない場合があります。その場 合は、次の手順に進んでください。
- **72** [導入完了] ダイアログが表示されたら、[完了] をクリックします。 「再起動の確認」ダイアログで、今すぐ再起動するか、後で再起動するかを選択し、 Windows を再起動してください。

小補足

- •インストールの途中で[キャンセル]を押すと、ソフトウェアのインストールが中止さ れます。
- ·OS の設定によってはオートランプログラムが起動しない場合があります。その場合は、 CD-ROM のルートディレクトリにある「SETUP.EXE」をダブルクリックして起動してく ださい。
- <sup>z</sup> ユーザーコードを設定しておくと、各ユーザーごとの印刷枚数の統計をとることができ、 Infoprint Adoministrator で確認できます。詳しくは、Infoprint Adoministrator のヘルプを参 照してください。
- z 「新しいドライバが既に存在しているため、インストールを継続することができません。」 というメッセージが表示された場合、オートランプログラムでのインストールを続ける ことができません。「CD-ROM からのプリンタードライバーのインストールに失敗したと き」を参照してインストールし直してください。

日参照

<sup>z</sup> P.51 「CD-ROM からのプリンタードライバーのインストールに失敗したとき」

# CD-ROM からのプリンタードライ バーのインストールに失敗したとき

おすすめインストールに失敗したときは、「Infoprint Navigator ポートを使う」を参照してイ ンストールしてください。CD-ROM「プリンタードライバーのインストール]にも失敗し たときは、以下の手順でインストールしてください。

**1**

## Windows 98/Me、Windows 2000 の場合

- *┃* 「スタート]ボタンをクリックし、[設定] をポイントし、[プリンタ] を クリックします。
- 2 「プリンタの追加]アイコンをダブルクリックします。
- *3* [プリンタの追加ウィザード] にしたがってインストールします。 プリンタードライバーのディスクがCD-ROMの場合、RPCSのインストール元はCD-ROM の ¥DRIVERS¥RPCS¥WIN9X\_ME、¥DRIVERS¥RPCS¥WIN2K\_XP になります。インス トーラーが起動したときは [キャンセル]をクリックして終了させます。
- 4 ポートを設定します。 手順はご使用のポートの記載を参照してください。

4 補足

<sup>z</sup> お使いのWindowsとインターフェースによって、使用できるポートが異なります。「Windows の印刷ポートを使用する」でご確認ください。

日参照

- P.17 「Windows の印刷ポートを使用する」
- P.21 「Infoprint Navigator ポートを使う」
- · P.29 「Standard TCP/IP ポートを使う」
- · P.32 「LPR ポートを使う」

Windows XP Professional、Windows Server 2003/2003 R2 の場合

1 [スタート]ボタンをクリックし、[プリンタと FAX]をクリックします。

2 「プリンタの追加】をクリックします。

### *3* [プリンタの追加ウィザード] にしたがってインストールします。 プリンタードライバーのディスクがCD-ROMの場合、RPCSのインストール元はCD-ROM の ¥DRIVERS¥RPCS¥WIN2K\_XP になります。インストーラーが起動したときは [キャンセル]をクリックして終了させます。

### 4 ポートを設定します。

手順はご使用のポートの記載を参照してください。

少補足

<sup>z</sup> お使いのWindowsとインターフェースによって、使用できるポートが異なります。「Windows の印刷ポートを使用する」でご確認ください。

日参照

- · P.17 「Windows の印刷ポートを使用する」
- · P.21 「Infoprint Navigator ポートを使う」
- · P.29 「Standard TCP/IP ポートを使う」
- · P.32 「I PR ポートを使う」

### Windows XP Home Edition の場合

- 1 スタートボタンをクリックし、[コントロールパネル]をクリックします。
- 2 「プリンタとその他のハードウェア] をクリックします。
- $3$  [プリンタと FAX] をクリックします。
- ▲「プリンタのインストール]をクリックします。
- 5 「プリンタの追加ウィザード]にしたがってインストールします。 プリンタードライバーのディスクがCD-ROMの場合、RPCSのインストール元はCD-ROM の ¥DRIVERS¥RPCS¥WIN2K\_XP になります。インストーラーが起動したときは [キャンセル]をクリックして終了させます。
- 6 ポートを設定します。 手順はご使用のポートの記載を参照してください。

4 補足

<sup>z</sup> お使いのWindowsとインターフェースによって、使用できるポートが異なります。「Windows の印刷ポートを使用する」でご確認ください。

日参照

- ·P.17 「Windows の印刷ポートを使用する」
- P.21 「Infoprint Navigator ポートを使う」
- · P.29 「Standard TCP/IP ポートを使う」
- <sup>z</sup> P.32 「LPR ポートを使う」

# オプション構成の設定

双方向通信が働いていない場合は、本体オプションの構成をプリンタードライバーに設定 してください。

4 補足

<sup>z</sup> 本体オプションを設定する方法は、「双方向通信が働かない場合」を参照してください。

## 双方向通信が働く条件

双方向通信が働いていると、本機にセットされている用紙サイズなどの情報が自動的にパ ソコンに伝わります。またパソコン側からも本機の状態を確認することができます。双方 向通信が働く条件についての説明です。

- ◆ネットワーク接続の場合
	- <sup>z</sup> Infoprint Navigator がインストールされている、または標準 TCP/IP ポートが使用されて いる。(標準 TCP/IP ポート名を変更しないで使っている)
	- Windows 2000/XP、Windows Server 2003/2003 R2 では、RPCS ドライバーの「ポート] タブにある[双方向サポートを有効にする]が選択されており、[プリンタプールを有 効にする]が選択されていない。

標準 TCP/IP ポートを使用しない場合、上記 2 つの条件のほかに、以下の条件を満たして いる必要があります。

<sup>z</sup> Infoprint Navigator ポートを使用し、プロトコルに TCP/IP を使用している

#### ◆ ローカル接続の場合

- パソコンが双方向通信に対応している
- <sup>z</sup> プリンターのプロパティで双方向通信が可能な設定になっている
- 上記2つの条件のほかに、以下のいずれかの条件を満たしている必要があります。
- <sup>z</sup> 本機のパラレルコネクターとパソコンのパラレルコネクターが、双方向通信に対応し たインターフェースケーブルで接続されている
- <sup>z</sup> 本機の USB インターフェースコネクターとパソコンの USB コネクターが、USB ケー ブルで接続されている(Windows Me/2000/XP、Windows Server 2003/2003 R2 の場合) 4 補足
- <sup>z</sup> Infoprint Navigator は本機に同梱の CD-ROM からインストールしてください。

### 双方向通信が働かない場合

双方向通信が働かない場合は、手動で本体オプションの構成をプリンタードライバーに設 定します。

☆重要

<sup>z</sup> Windows 2000/XP、Windows Server 2003/2003 R2 の場合、[プリンタ]フォルダでプリ ンタープロパティを変更するには、「プリンタの管理」のアクセス権が必要です。 Administrators または PowerUsers グループのメンバーとしてログオンしてください。

- ┃ [プリンター] ウインドウを開きます。 Windows XP、Windows Server 2003/2003 R2 の場合は「プリンタと FAX] ウィンド ウを開きます。
- 2 追加したプリンターのアイコンをクリックして反転表示させ、[ファイ ル]メニューの[プロパティ]をクリックします。

インストール後最初にプリンターのプロパティを表示する場合、または装着してい るオプションを設定していない場合は、オプション設定を促す画面が表示されます。 [OK]をクリックします。

- 【オプション構成の変更 / 給紙トレイ設定】タブをクリックします。 [オプション構成の変更 / 給紙トレイ設定]タブの項目がグレー表示になっていて選 択できないときは、双方向通信が働いています。このときオプションの設定は必要 ありません。
- ▲ 「オプション選択:]ボックスで、取り付けたオプションにチェックを付 けます。
- 5 SDRAM モジュールを増設した場合は、[トータルメモリー:]で増設後 の合計メモリー容量を選択し、[OK]をクリックします。
- 6 追加したプリンターのアイコンをクリックして反転表示させ、「ファイ ル」メニューの[印刷設定]をクリックします。
- 7 「基本」タブの[給紙トレイ:]で設定するトレイを選択し、[原稿サイ ズ:]・[原稿方向]・[用紙種類]を正しく設定します。
- *8* 「OK]をクリックし、プリンターの印刷設定を閉じます。 [初期設定]タブをクリックして[オプション構成の変更 / 給紙トレイ設定]をク リックすると、オプション選択の画面が表示され ます。

# メモリー容量と用紙サイズ

本機に搭載されているメモリー容量による、印刷可能な解像度と用紙サイズについての説 明です。

小補足

- <sup>z</sup> システム設定メニューの「優先メモリー」で、「ページメモリー」か「ユーザーメモリー」 の選択によって 印刷できる用紙サイズが違います。
- <sup>z</sup> 手差しトレイから印刷する場合は、メモリー容量にかかわらず両面印刷の指示は解除さ れ、片面のみに印刷されます。

# 優先メモリーが「ページメモリー」の場合

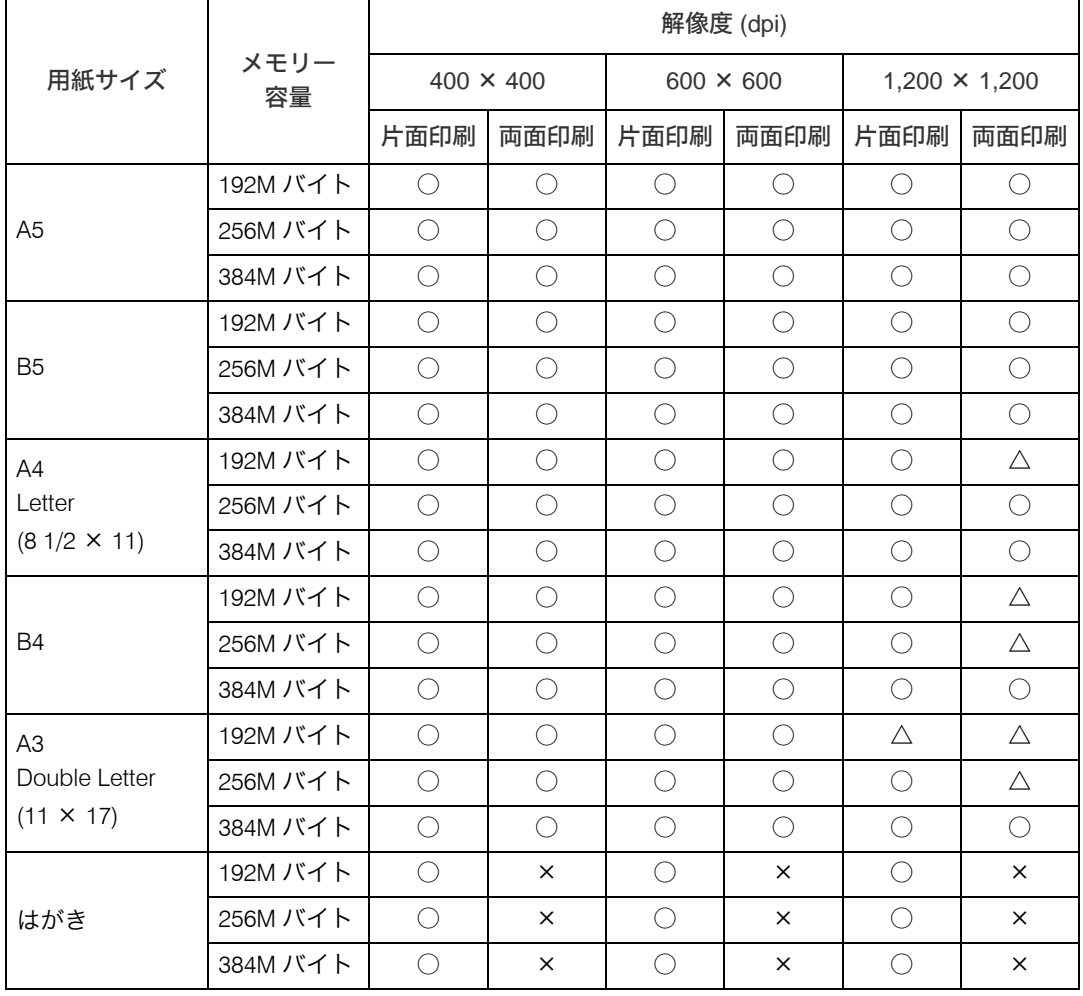

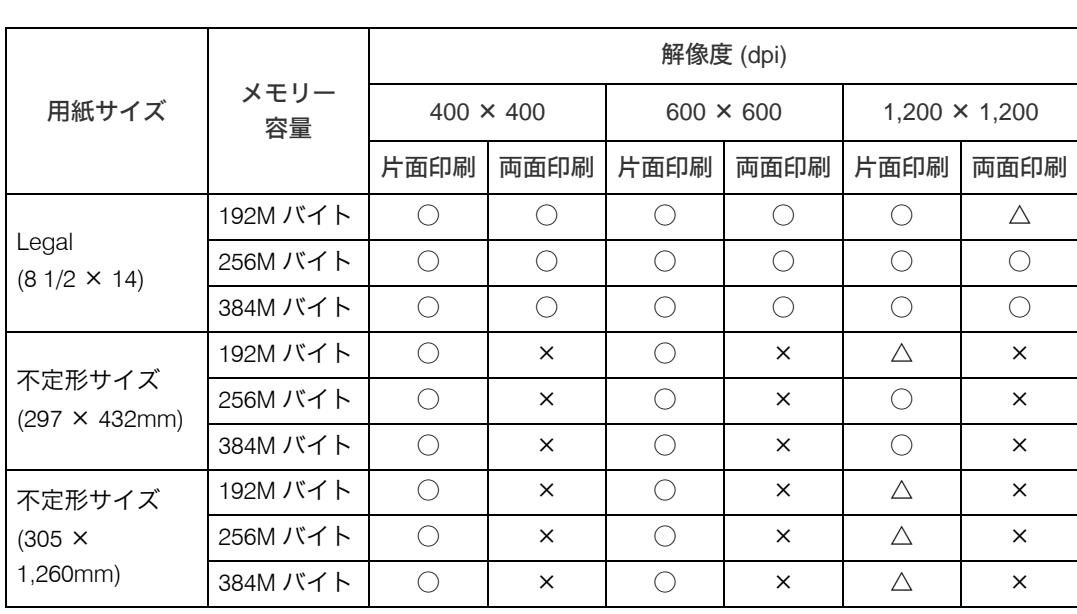

 $\bigcirc$ : 印刷できます。

△:印刷できない場合があります。

×:印刷できません。

# 優先メモリーが「ユーザーメモリー」の場合

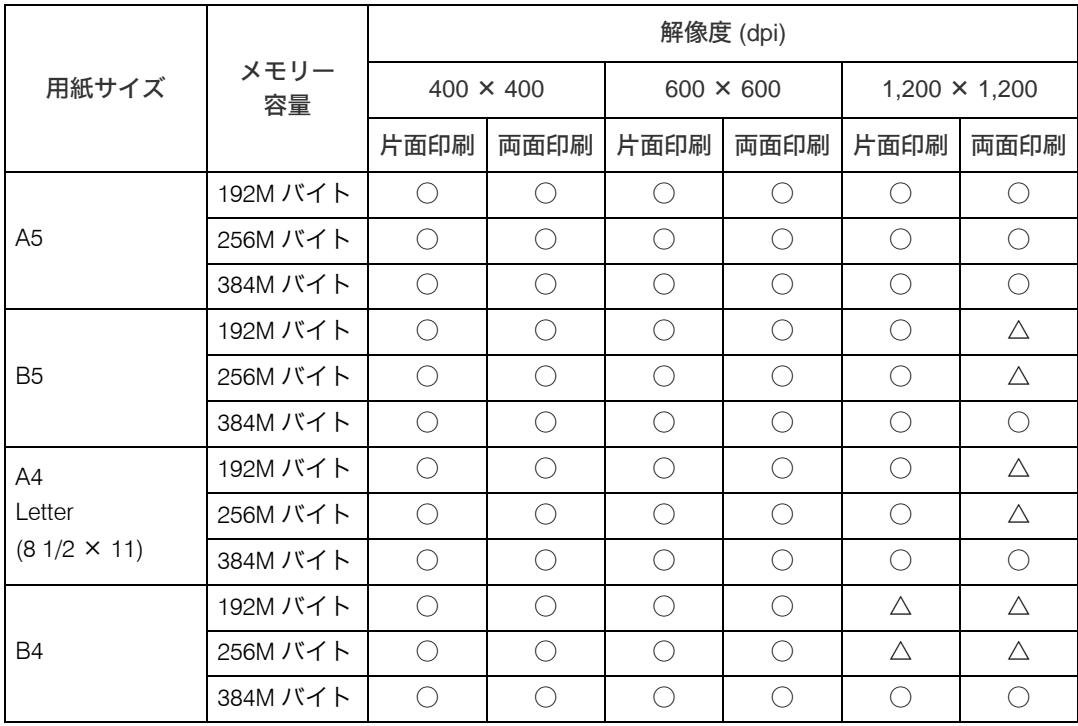

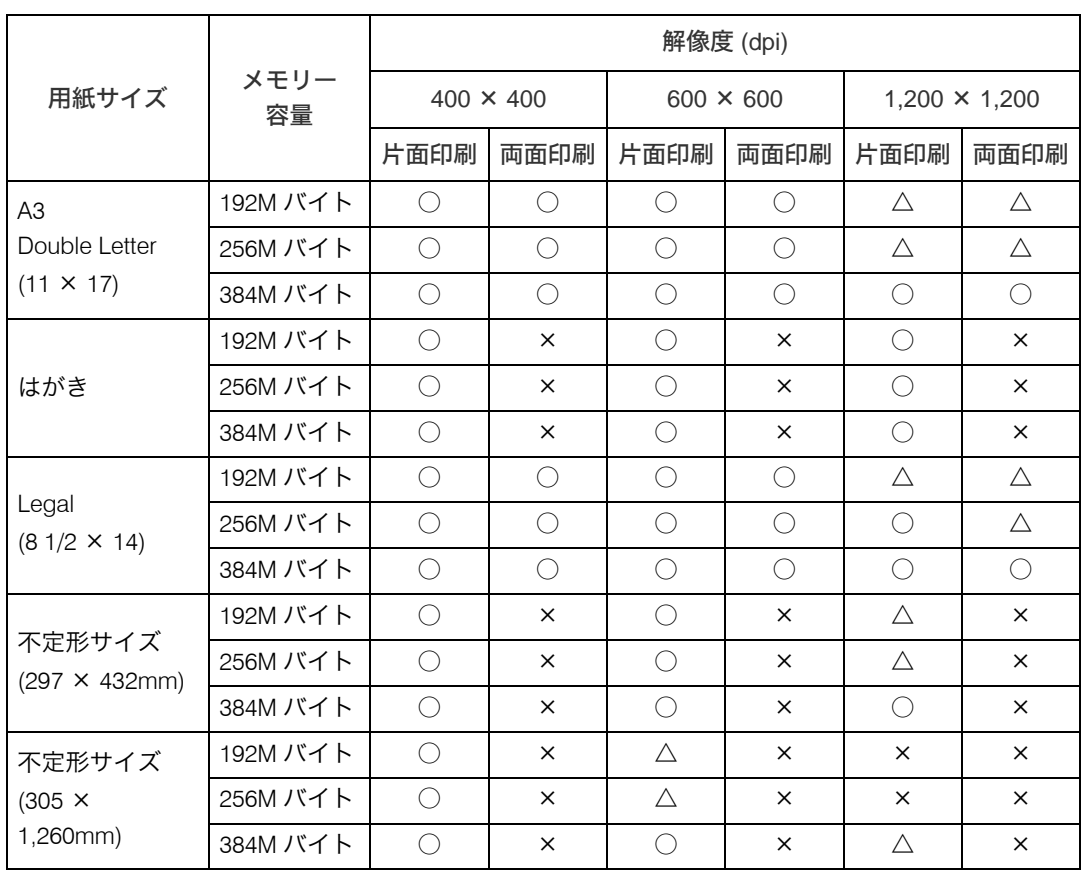

 $\bigcirc$ : 印刷できます。

△:印刷できない場合があります。

×:印刷できません。

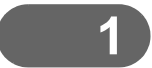